功能概述:

- 1. 同時管理個人文獻集和 Json 檔。
- 2. 以表單呈現所有資料,並可排序搜尋。
- 3. 彈性調整版面,讓使用者擁有更大的自由度。

## 使用說明:

**1.** 登入 **DocuSky** 

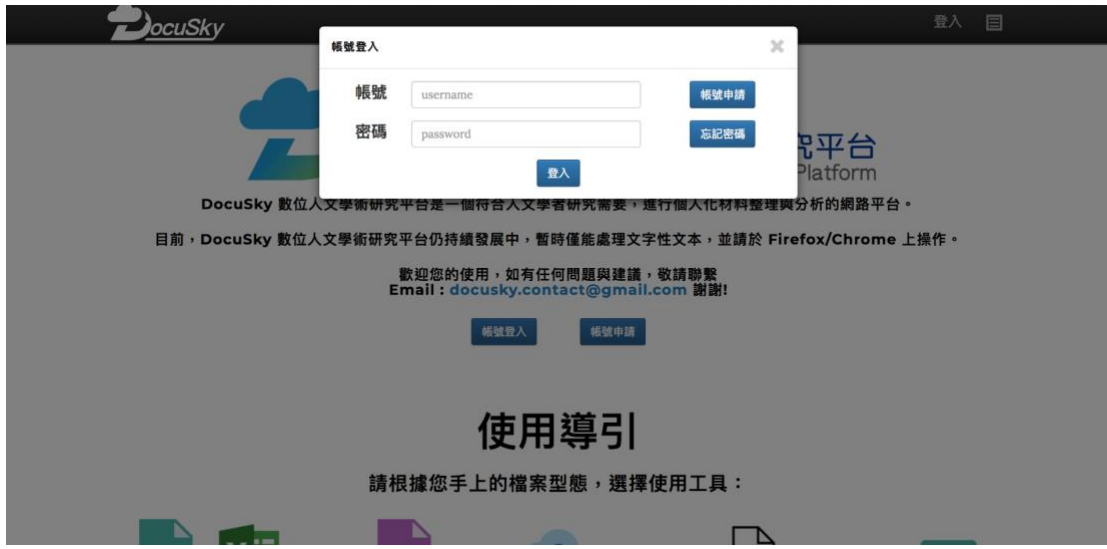

- **OCUSKY BELL SPRINGERFS 1999年**<br>- 的資料庫 返回首頁 研究平台 修改密碼 登出系統 文獻集列表  $\mathbf{t}$  $\Delta$ 文獻集管理 Search: Show Json 管理 C 100 entries 資料庫名稱 資料庫的文獻集 狀態 建立時間 動作 2019-03-19 Default -<br>25史災異記錄 重新命名 刪除 下載 OK 09:40:29 2019-02-19 Default2 西遊記  $\alpha$ 重新命名 刪除 下載 15:04:44 [ALL]<br>01\_射鵰英雄<br>02\_神鵰大屠馬の最佳な<br>04\_普通血剣剣<br>05\_聖山城飛州傳<br>05\_聖山城飛州傳<br>06\_建山城飛州傳<br>08\_微愛综 2019-03-21<br>08:47:10 Default3 OK 重新命名 刪除 下載 Showing 1 to 7 of 7 entries  $\begin{tabular}{|c|c|c|} \hline \textbf{Previous} & \textbf{1} & \textbf{Next} \\\hline \end{tabular}$  $\overline{\bullet}$
- **2.** 點選頁面上**"**我的資料庫**"**或者**"**個人資料庫**"**就可以進入此頁面
- **3.** 頁面左下方有浮動按鈕,分別對應到:
	- **A.** 回到頂端**(**左**)**
	- **B.** 隱藏**/**顯示左側面板**(**右**)**
- **4.** 頁面左上方有一個藍色書本圖標,它用來開啟說明手冊。

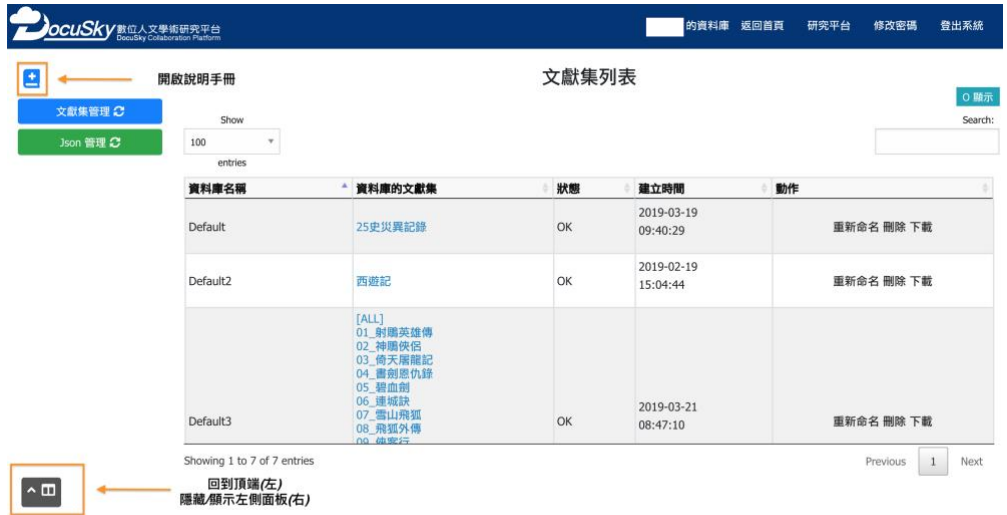

**5.** 文獻集**/ Json** 資料列表中,點選表頭可以此欄位進行排序,包含 遞增以及遞減。表頭左上方可以控制一頁顯示的列數,表頭右上 方可以對表單上的資訊進行搜尋。

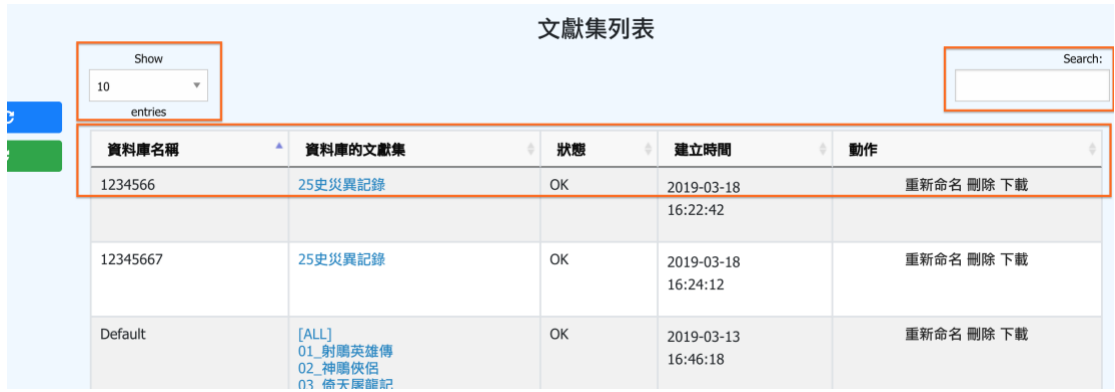